# User Defaults

#### Security Note

Updating the General Settings requires special permissions in Group Administration:

Administrative Options: 32.0 Edit General Settings in 25Live System Settings = Yes

The User Defaults in System Settings include several view options and settings that are applied globally. Many of them can be changed by individual users later, based on their preferences.

## Getting to the User Defaults in General Settings

. Navigate to the System Settings through he More menu in the top [navigation](http://knowledge25.knowledgeowl.com/help/using-the-top-navigation-bar) bar.

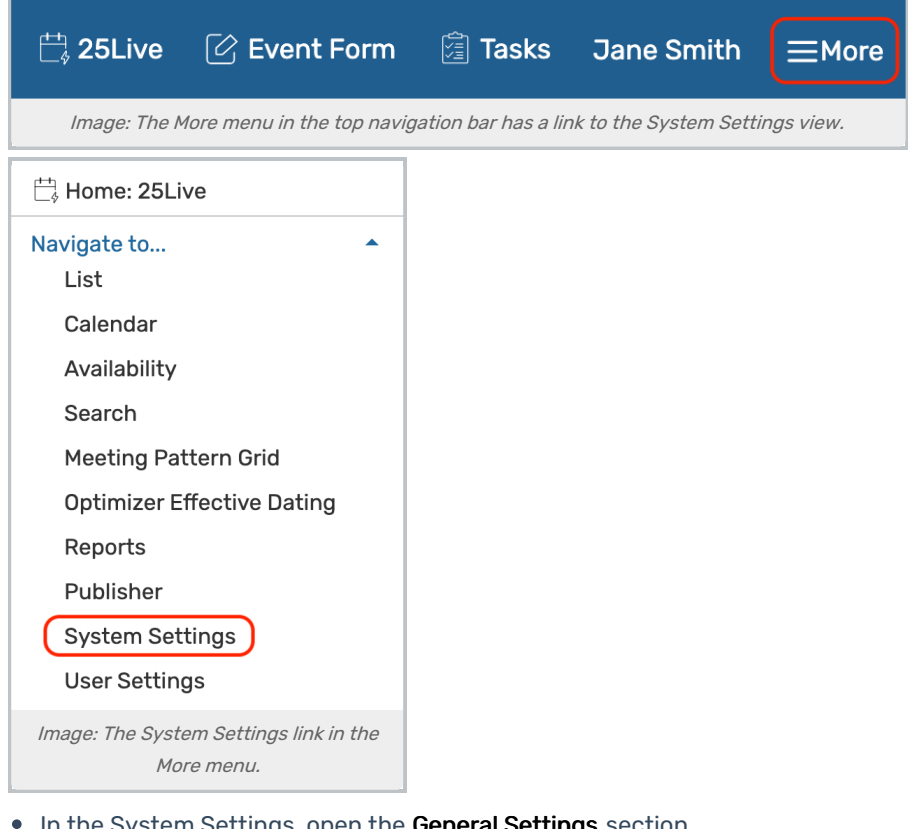

In the System Settings, open the General Settings section.

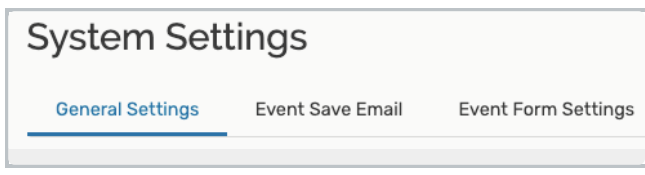

Image: The settings are in the General Settings section of the System Settings.

#### Copyright CollegeNET, Page 1

This content is intended only for licenced CollegeNET Series25 customers. Unauthorized use is prohibited.

**Tap the User Defaults** link in the left-side menu to view the section.

### User Defaults Descriptions

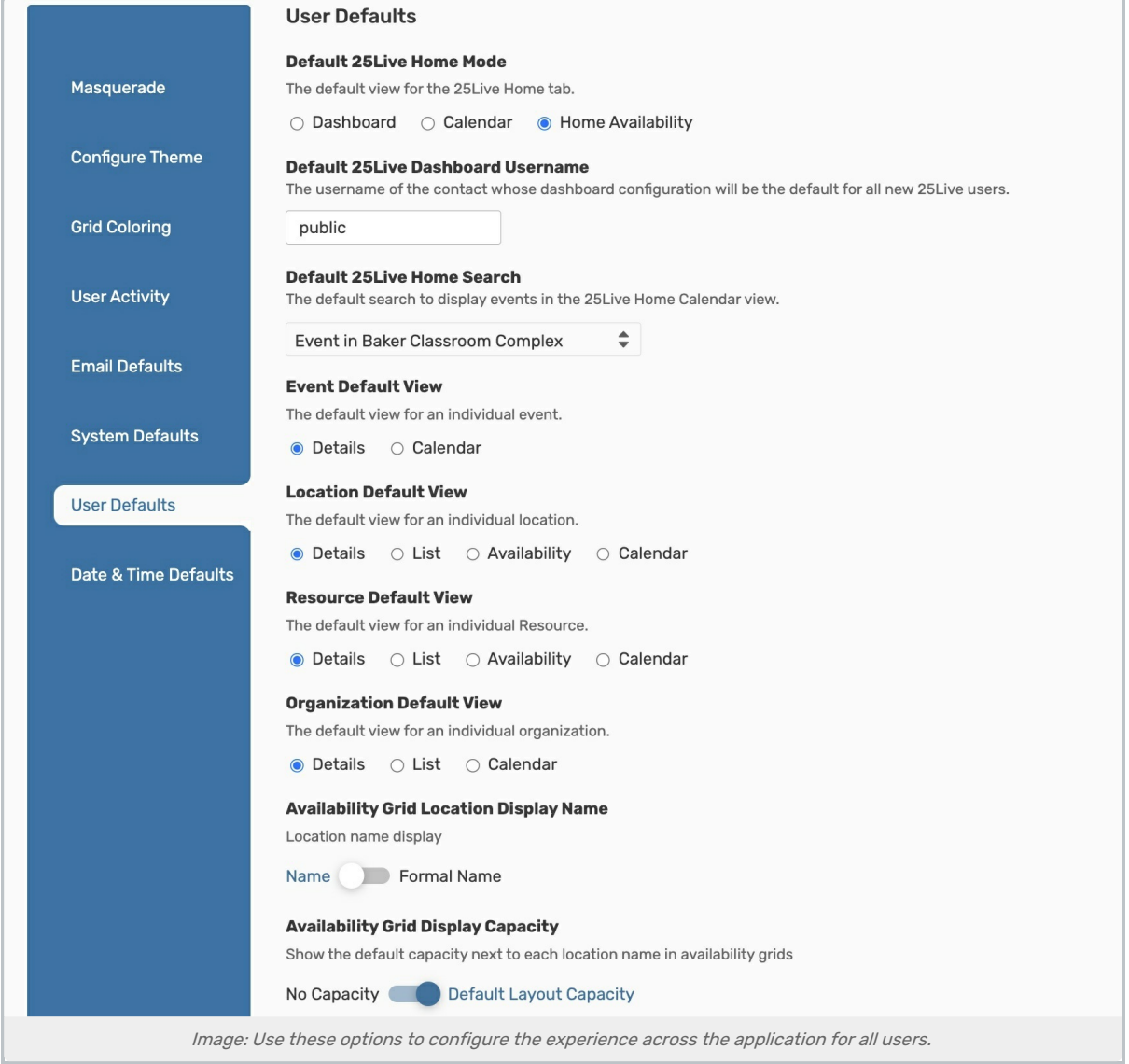

- **Default 25 Live Home Mode** The initial view displays in 25 Live view, the Dashboard, Calendar, or Home Availability. 25Live users can also specify their preference for their next sign-in session by selecting their preferred Home view before signing out. If your 25Live instance doesn't require authentication, unauthenticated users will see this page when visiting 25Live.
- **Default Dashboard Username** The username of the user whose custom dashboard configuration will be applied to new users in 25Live. Any dashboard configuration changes made by the default dashboard user also update the user environment of any existing users who have not customized their dashboard. This is also the configuration that a user's dashboard will revert to if they select Customize Dashboard > Reset Dashboard.
- **Default 25 Live Home Search** The default search used for the home calendar view.
- **Event, Location, Resource, and Organization Default Views The default view is displayed when opening an** individual event, location, resource, or organization.
- **Availability Grid Location Display Name** Determines whether location availability views show location formal or short names.
- Availability Grid Display Capacity Determines whether location availability views show the default layout capacity in parenthesis beside the location name.

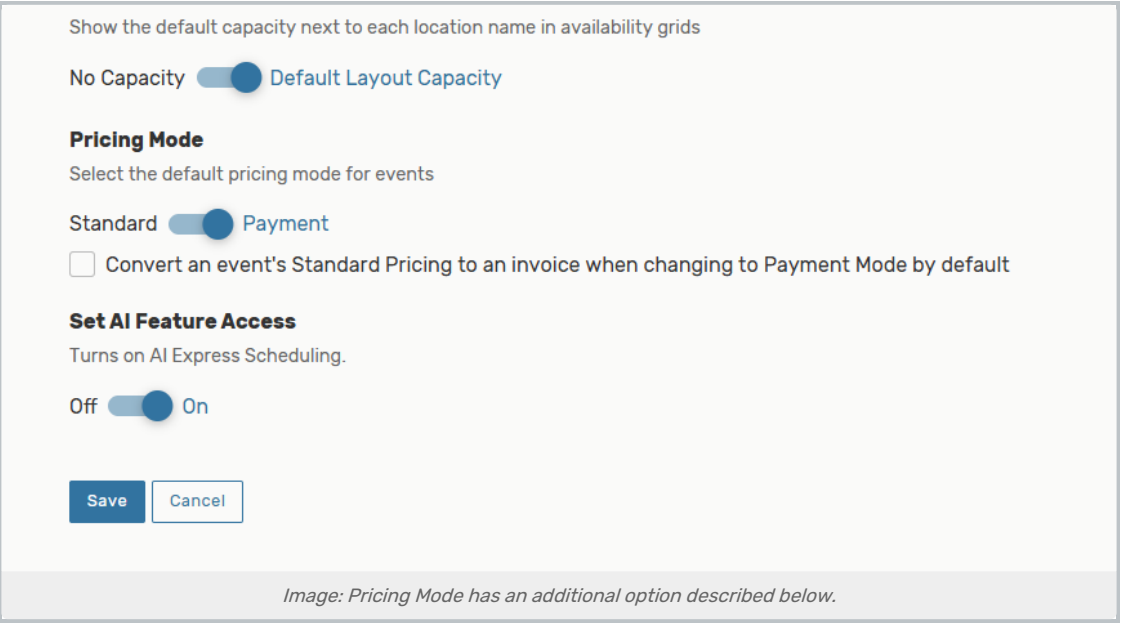

- **[Pricing](http://knowledge25.knowledgeowl.com/help/series25-pricing) Mode** Sets the default pricing mode on event Pricing tabs to Standard or Payment mode.
	- o If your institution has not used pricing in 25Live before, choose the Payment mode.
	- o If your institution uses Freshbooks integration for payments, use Standard mode.
	- o Checking the Convert an event's Standard Pricing to an invoice... checkbox will ask the user when toggling to Payment Mode a yes/no option to convert existing standard pricing to a single invoice. If yes, an invoice will be created, bringing over any existing adjustments from Standard.
- Set AI Feature Access Turns on options for the AI chatbot, now used in Express [Scheduling](http://knowledge25.knowledgeowl.com/help/creating-events-with-express-scheduling)

After making changes to any of these settings, be sure to Save.